# **IE SSL VPN User Guide**

### **Version 1.0**

### **1. Installation of SSLVPN agent on Windows platform**

Use web browser to access <https://sslvpn.ie.cuhk.edu.hk/>

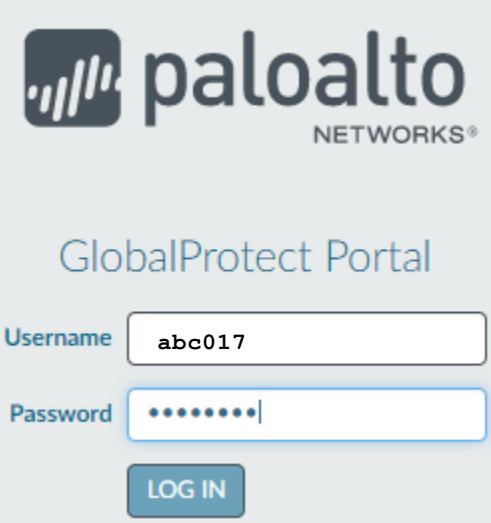

Username: **[IE User ID]**

Password: **[IE Email Password]**

*Note: To verify the validity of your IE User ID/Password, please logi[n IE Webmail](https://webmail.ie.cuhk.edu.hk/)*

After login to SSLVPN webpage, you can download the SSLVPN agent according to your computer platform:

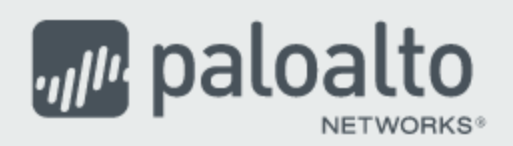

## **GlobalProtect Portal**

Download Windows 32 bit GlobalProtect agent Download Windows 64 bit GlobalProtect agent Download Mac 32/64 bit GlobalProtect agent

Windows 32 bit OS needs to download and install Windows 32 bit GlobalProtect agent.

Windows 64 bit OS needs to download and install Windows 64 bit GlobalProtect agent.

Mac OS needs to download and install Mac 32/64 bit GlobalProtect agent.

#### Execute and install the downloaded file.

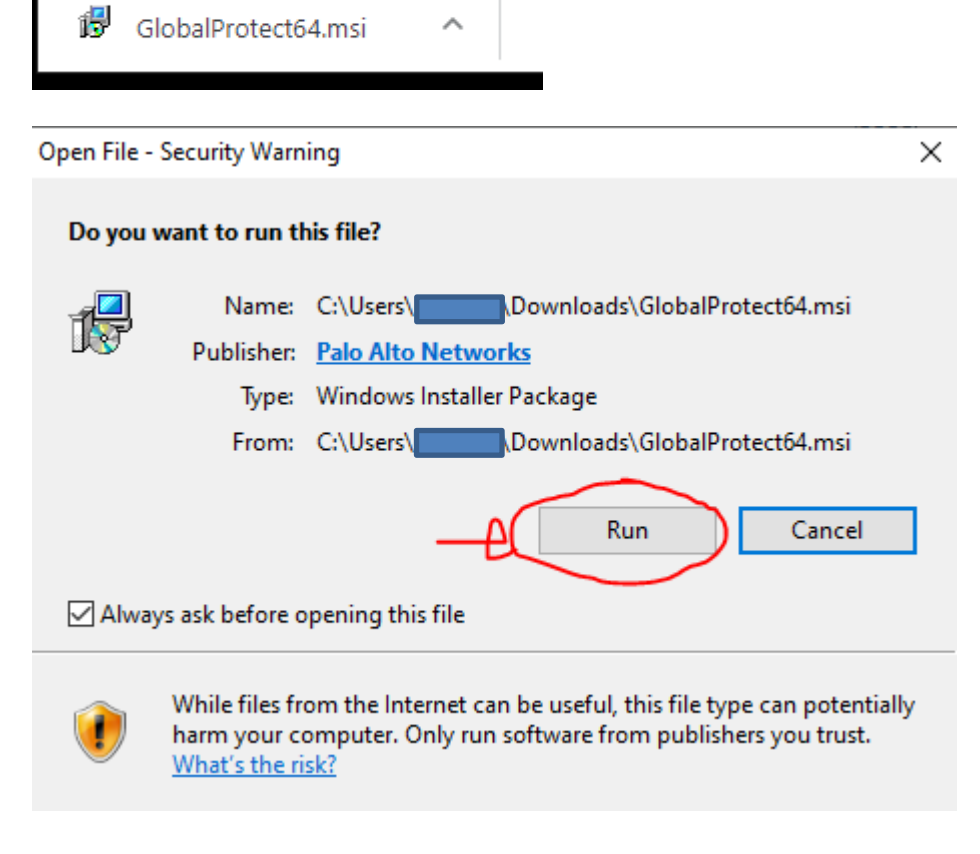

Click **[Run]**

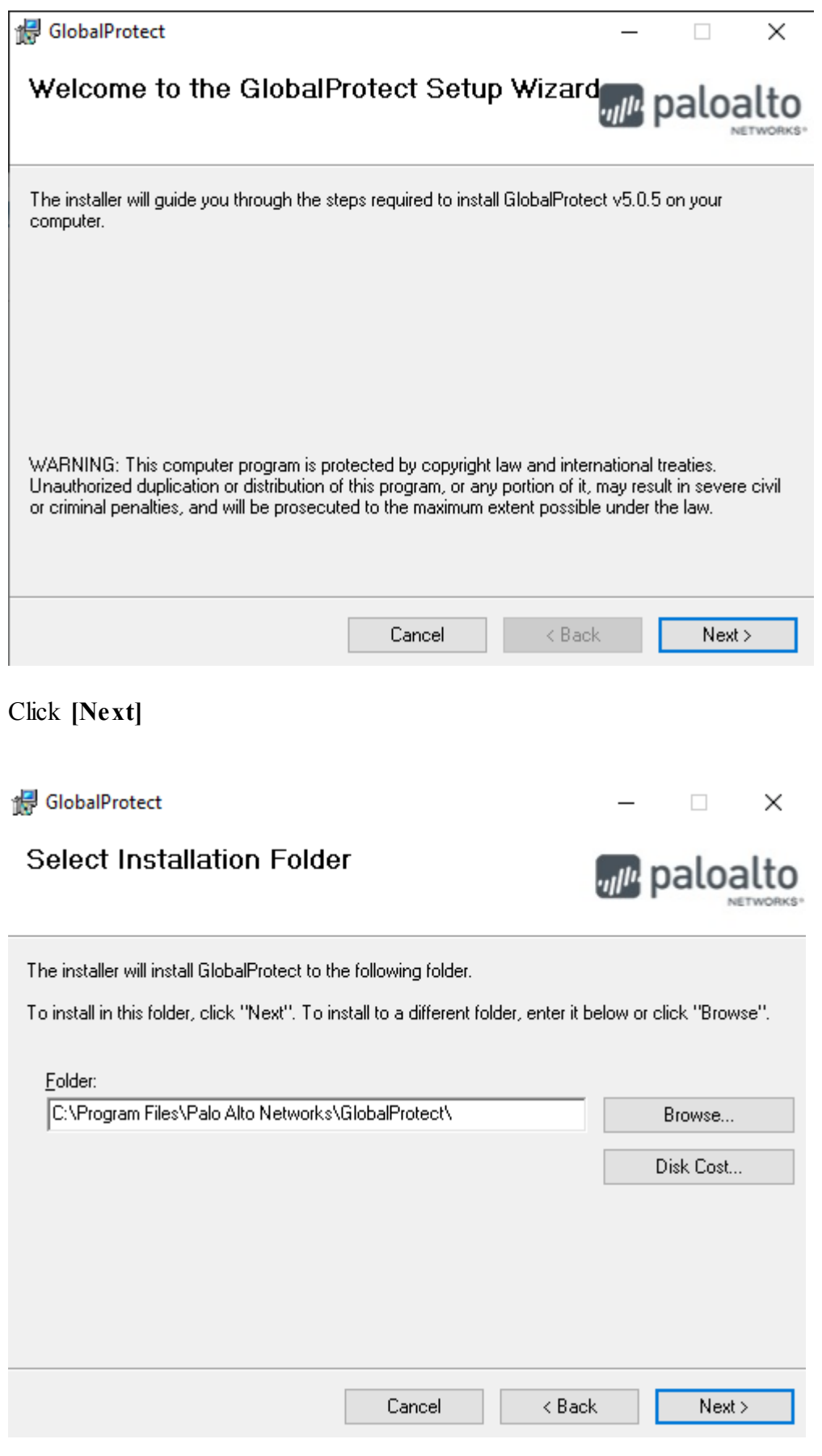

Click **[Next]**

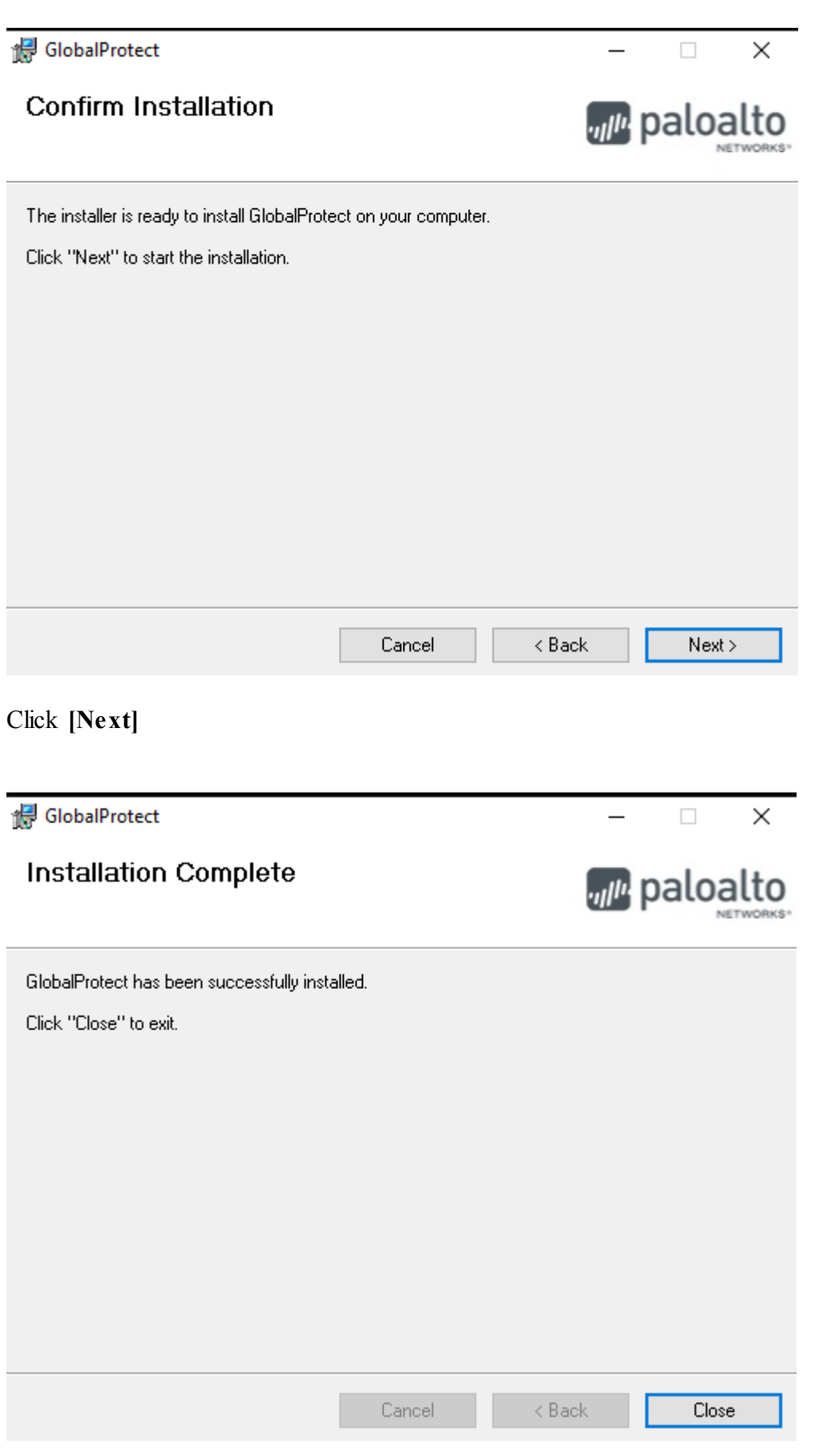

Click **[Close]** to finish

### **2. SSLVPN agent Login**

In windows platform, you will find a small icon in the bottom right task bar:

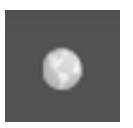

Click on it to start the SSLVPN agent:

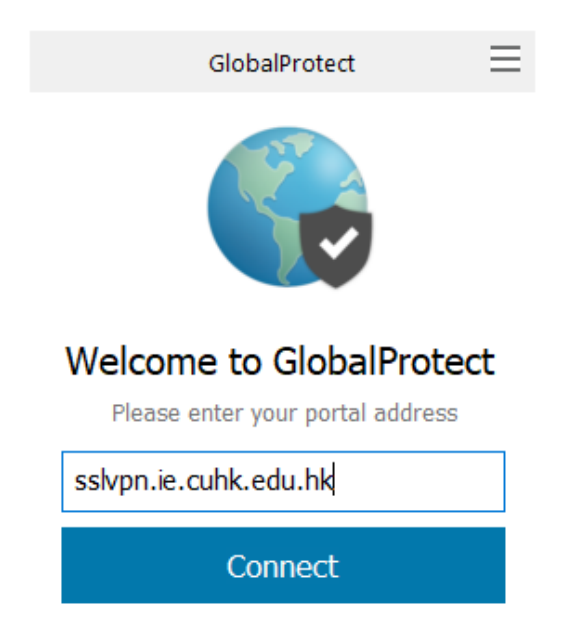

Fill in the box with: **sslvpn.ie.cuhk.edu.hk**

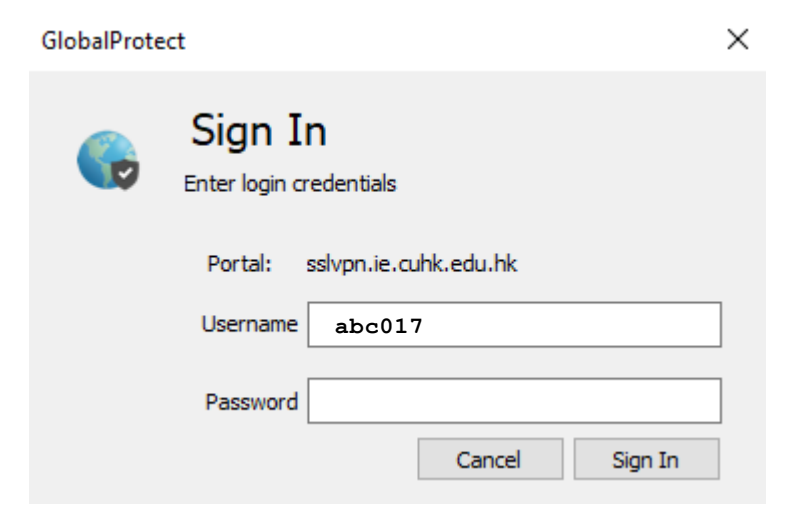

Fill in the box with IE Email username/password

Click **[Sign In]**

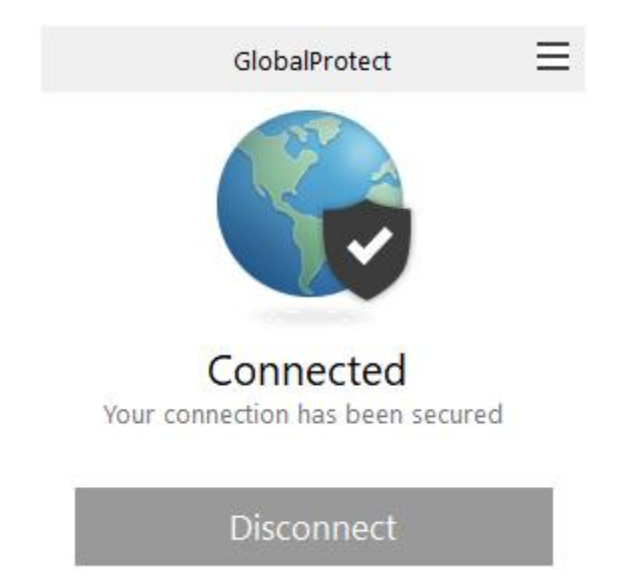

If authentication is successful, it shows "Connected". SSLVPN is connected successfully.

Now, you can access hosts in IE network.

## 3. Running SSLVPN on mobile device

## Installation of SSLVPN agent on Android (Similar configurations in IOS App Store)

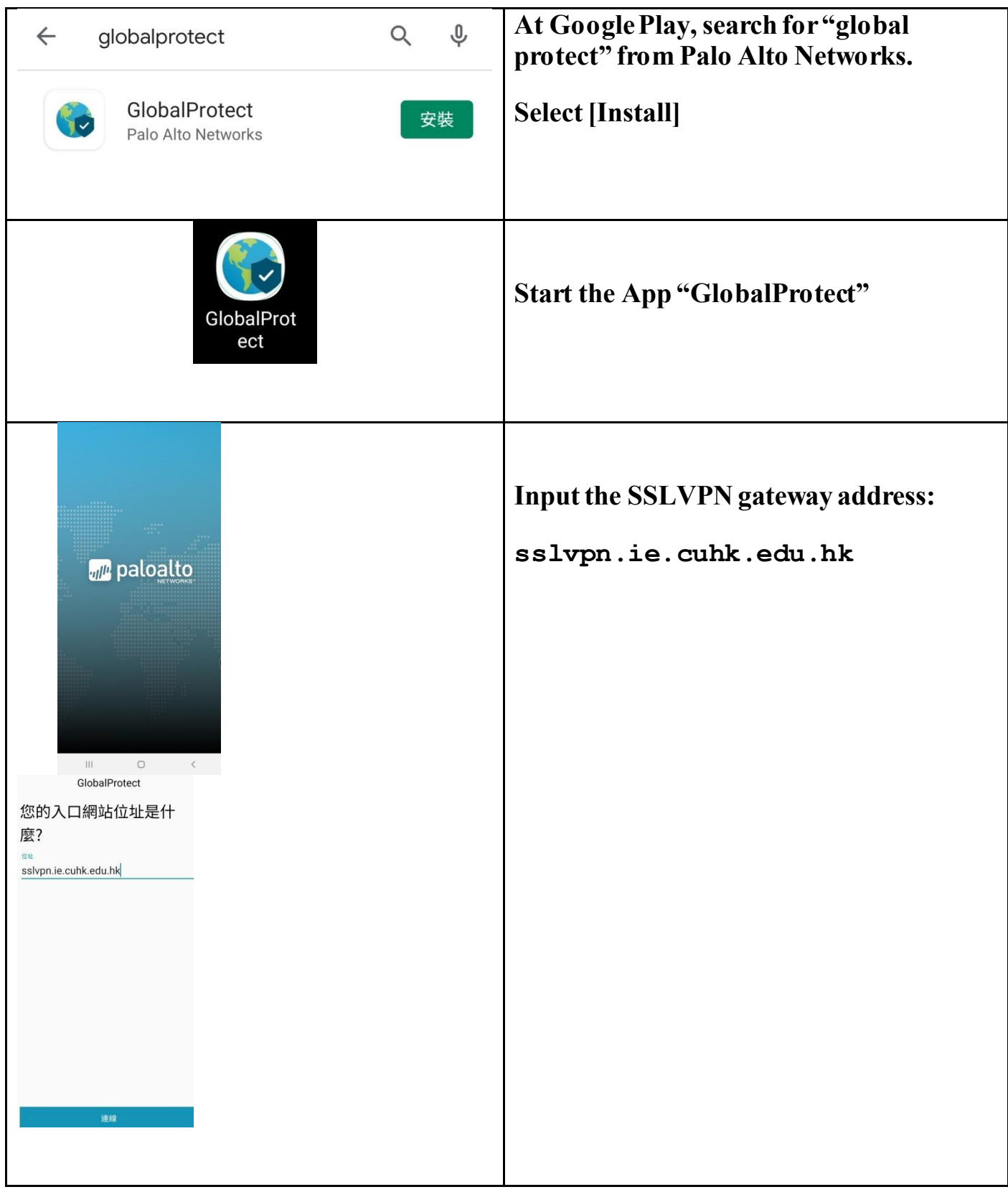

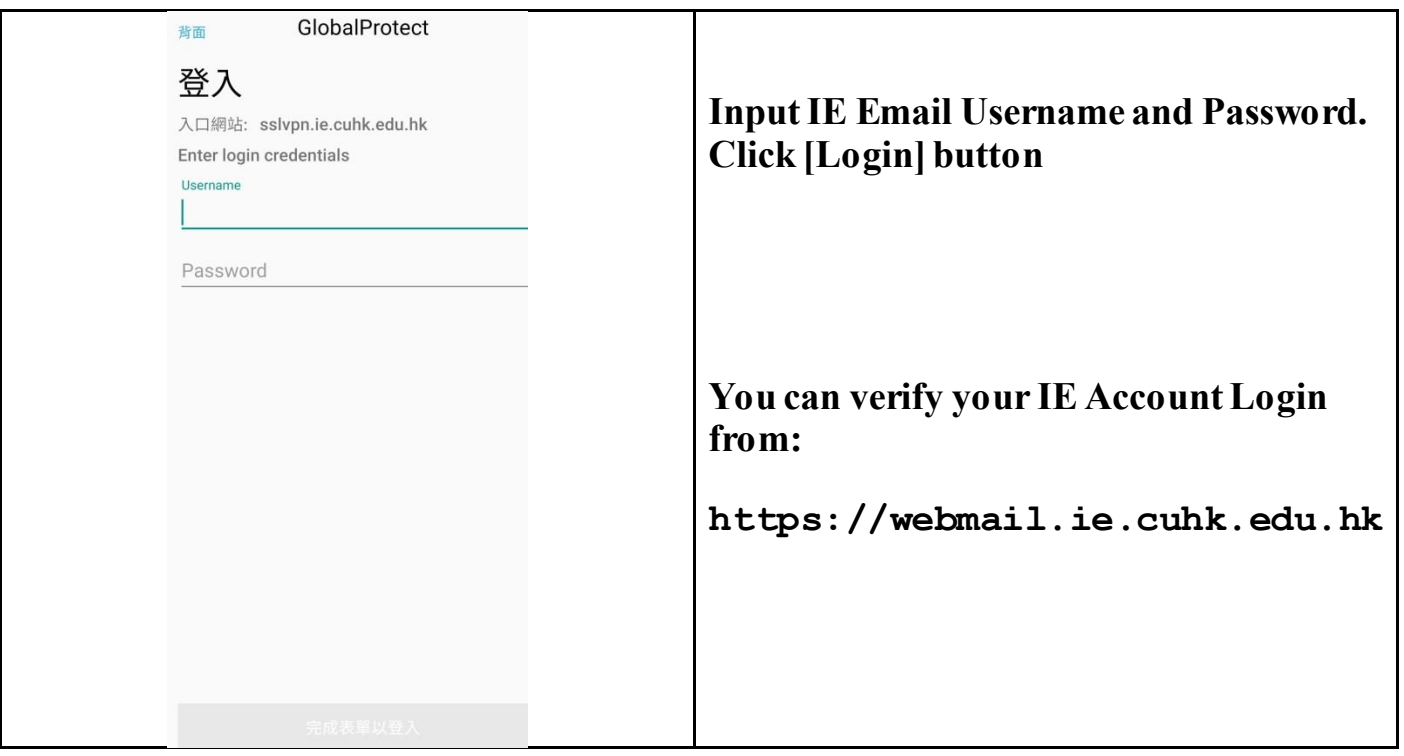

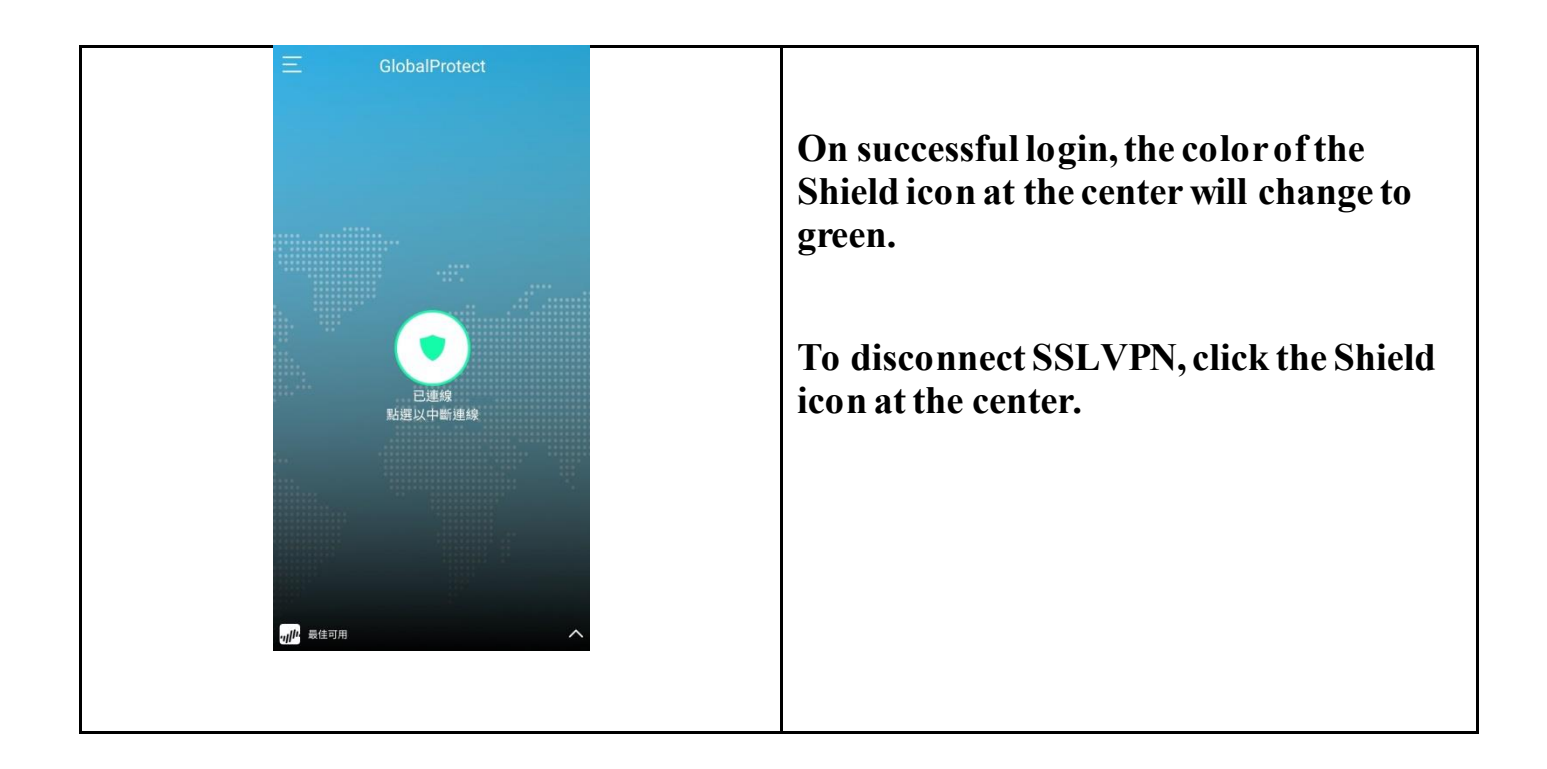

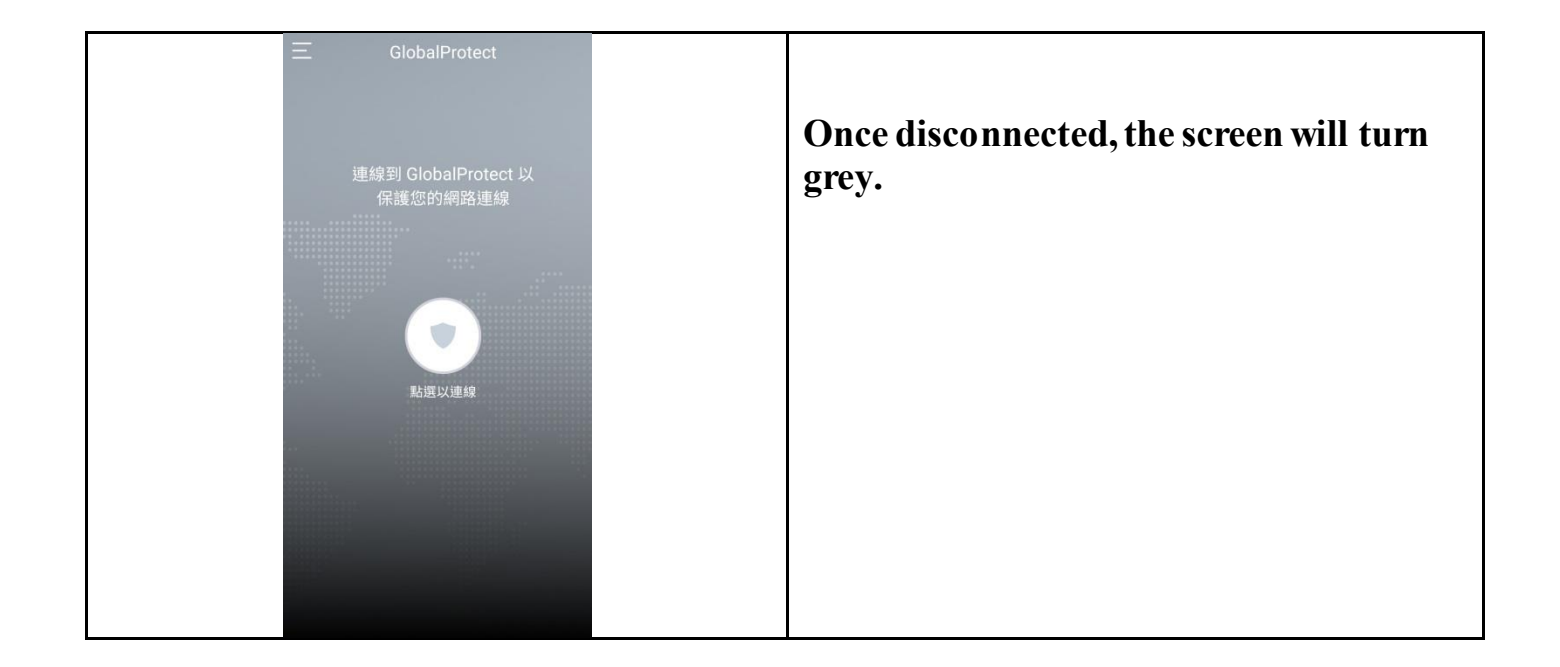

For MacOS user:

When the GlobalProtect was being installed, the installer wasn't prompting the user to allow the application on the Mac. User can go to System Preference > Security & Privacy > General. And then click on the button to allow Palo Alto (or GlobalProtect) or whatever is not being allowed as a trusted application.

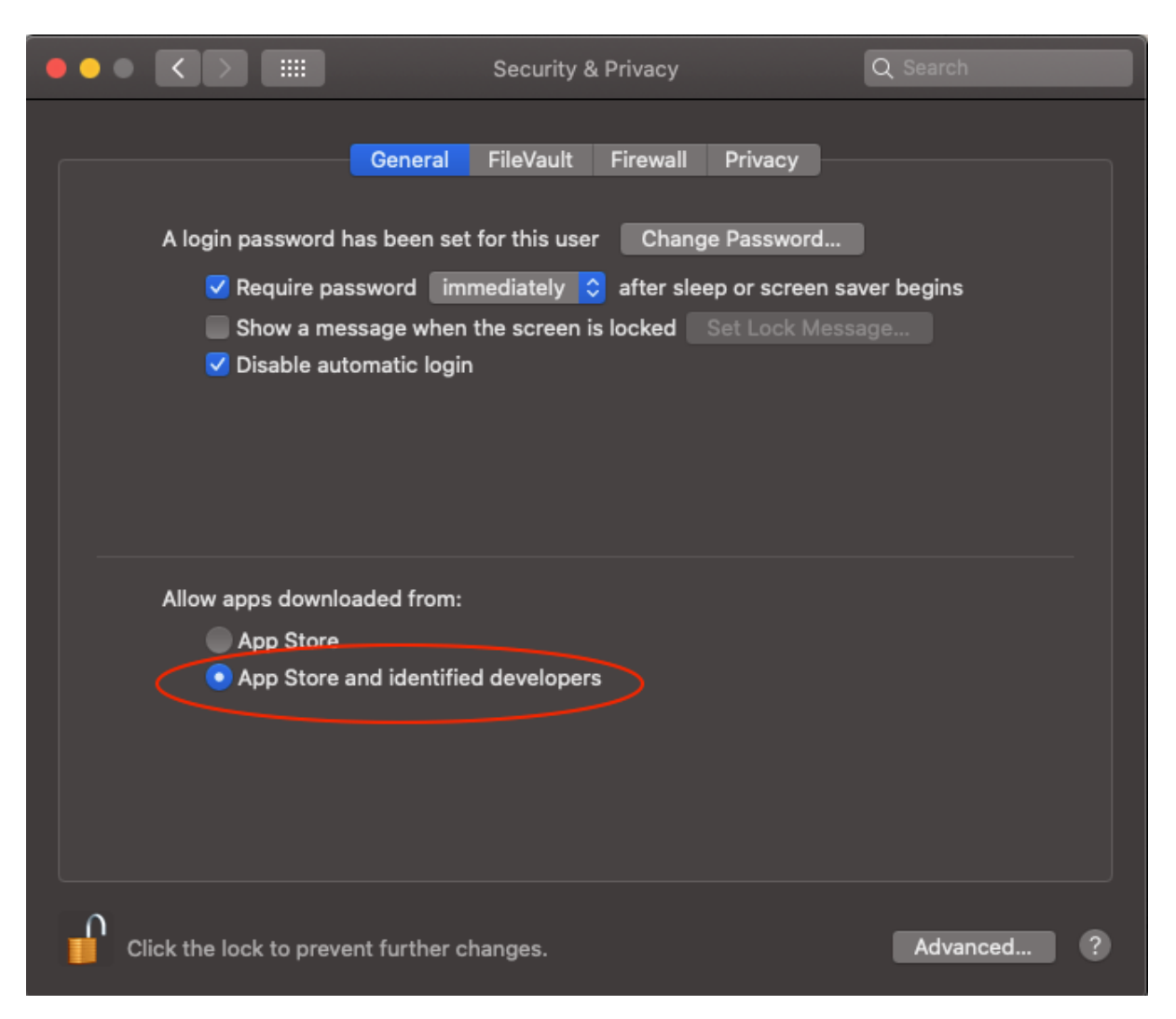

e.g.